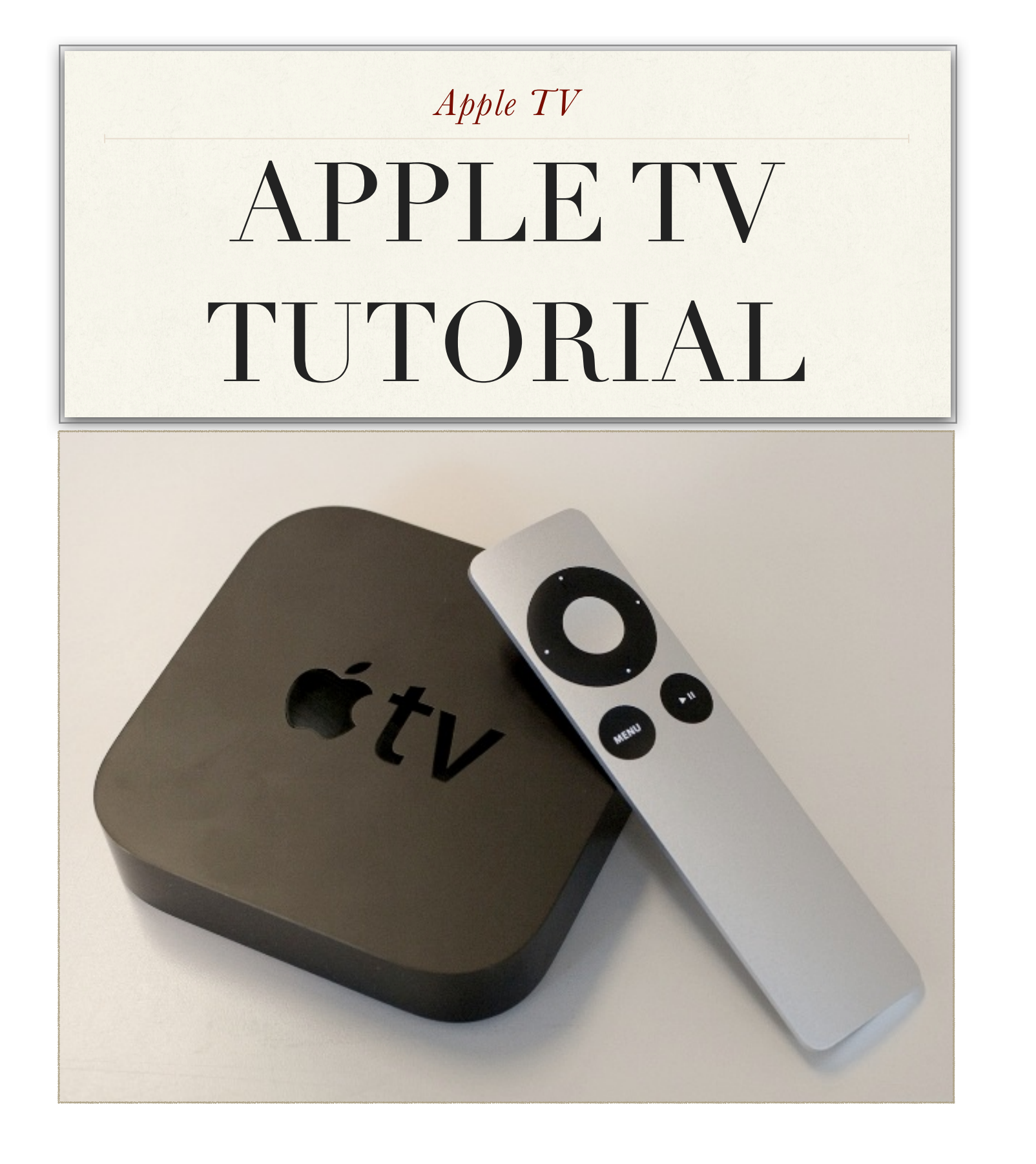

### *Chapter 1*

# APPLE TV INFO

The following information should act as a guide to assist in the use of campus owned Apple TVs at Haywood Community College.

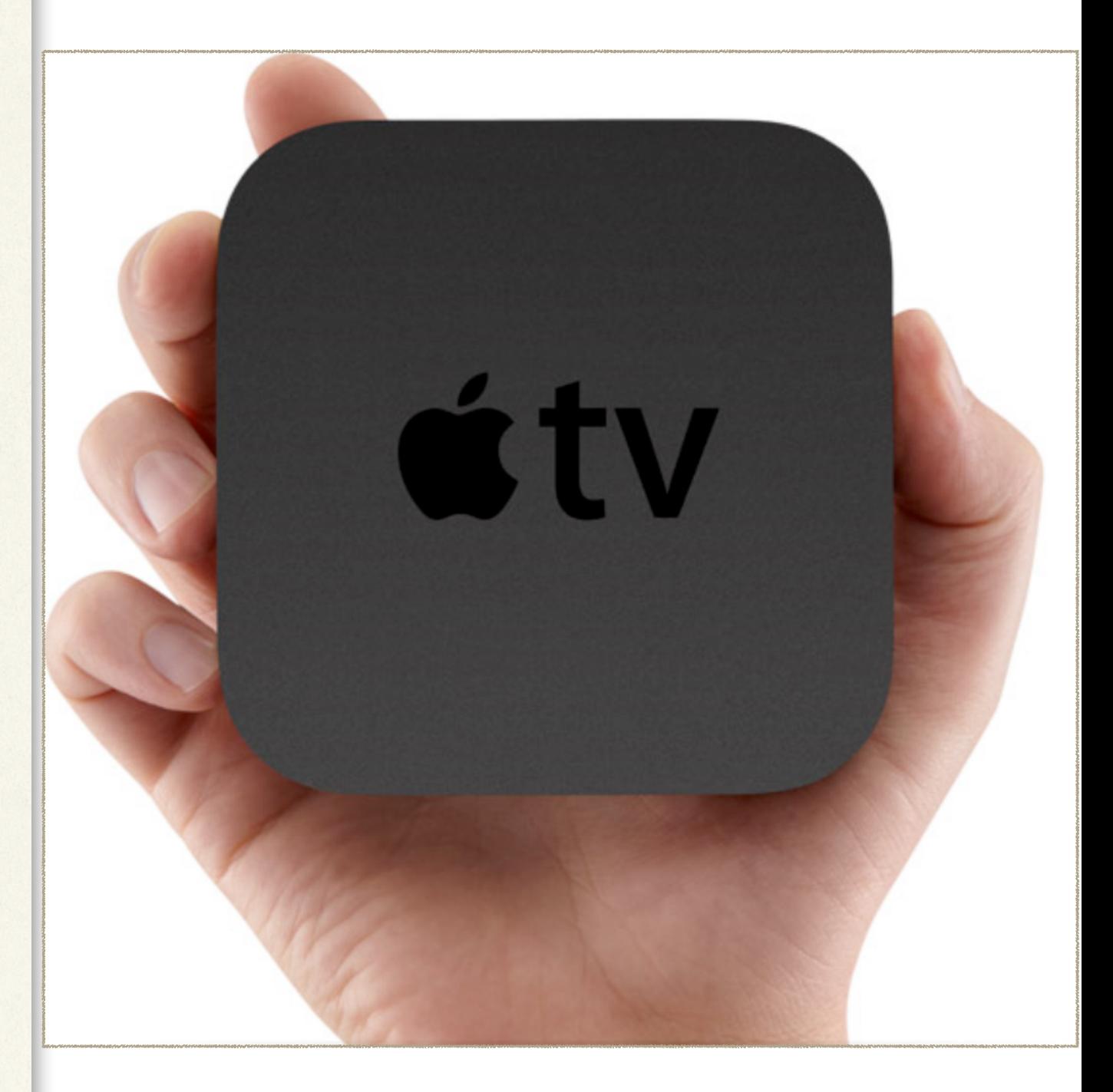

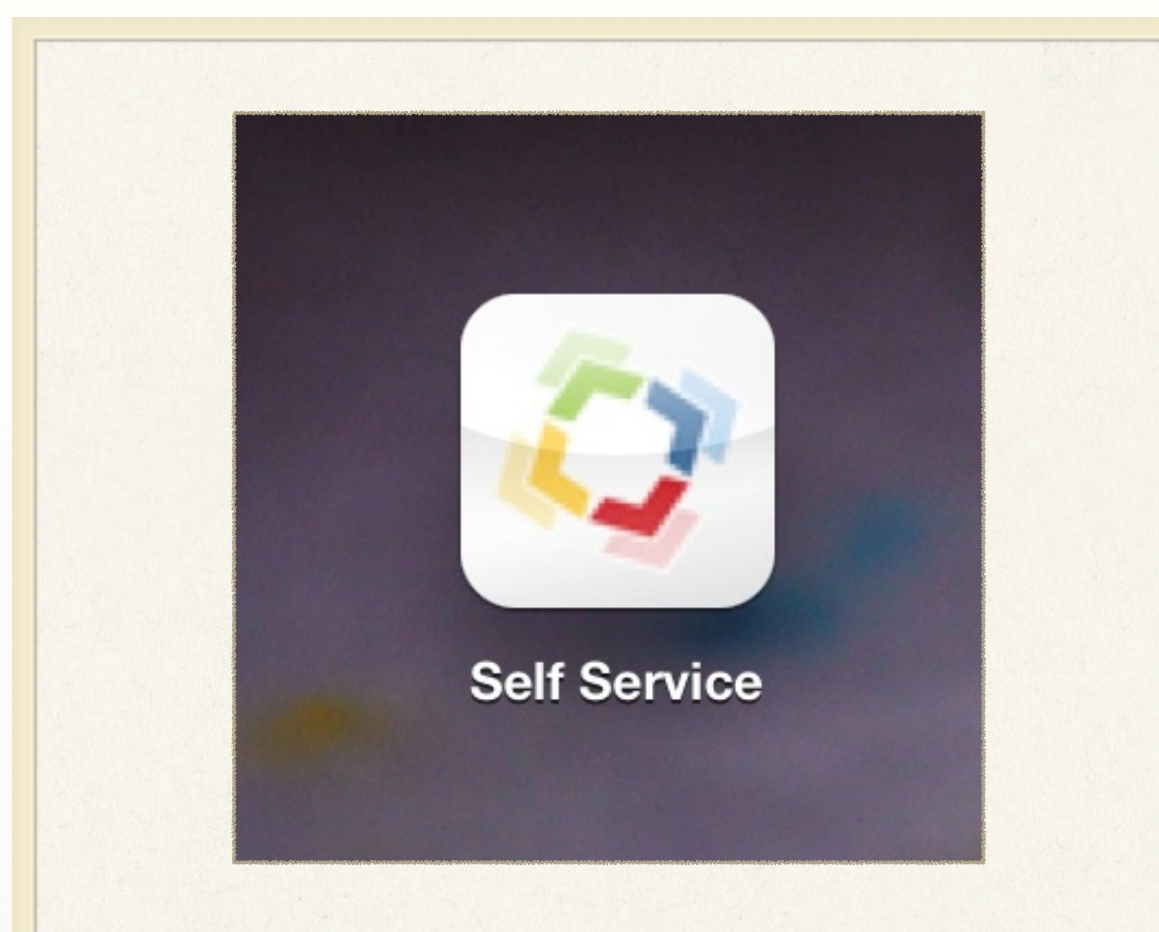

#### DETAILS

❖*This will allow you to install profiles and documents to assist in using special features of your iPad.*

SECTION 1

## Self Service App

This application is part of the Casper Management Suite that we use to manage the iOS and OS X devices provided by the NCAMA grant provided by the Department of Labor. Through this app you can see suggested applications to download from the app store, suggested iBooks from the Apple Book Store, inhouse books and PDFs that are provided by the college, as well as configuration profiles to automatically configure settings for items such as email or wifi.

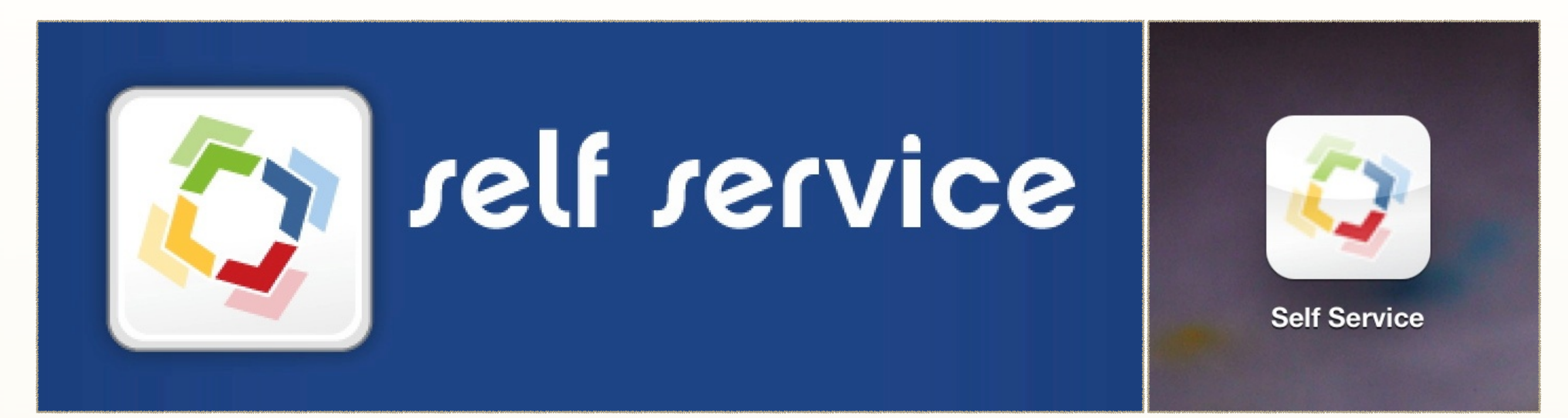

Start by selecting the Self Service app from your home screen.

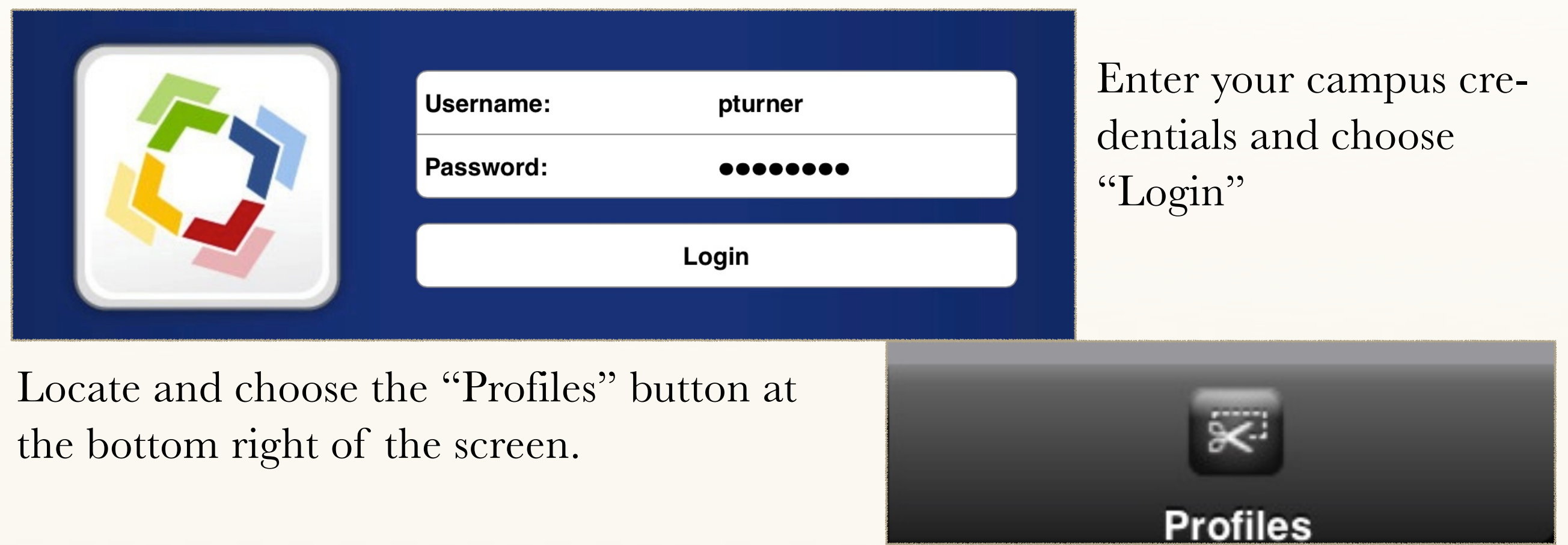

After choosing the "Profiles" button you should see the profiles available to you. Tap on the "Install" button at the right side of the screen.

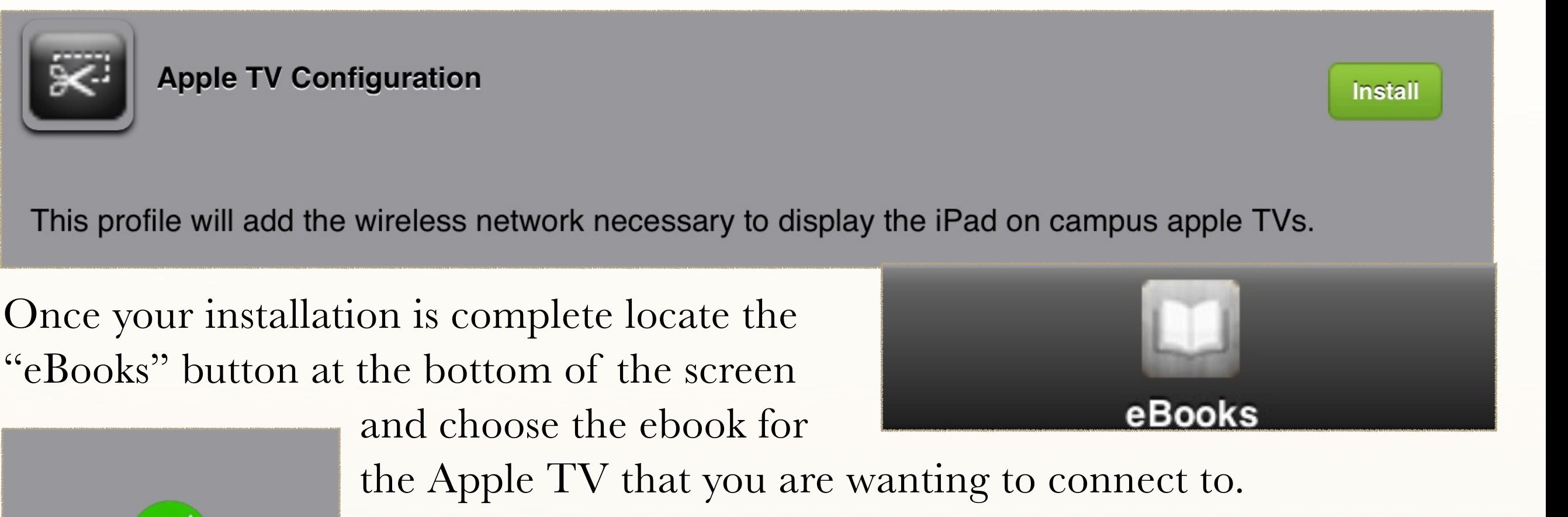

**Installation complete.** 

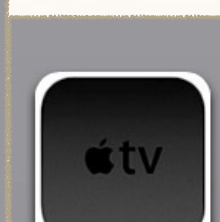

ConEd 3400 Apple TV Info

This ebook will contain the password for the specific Apple TV that you are connecting to.

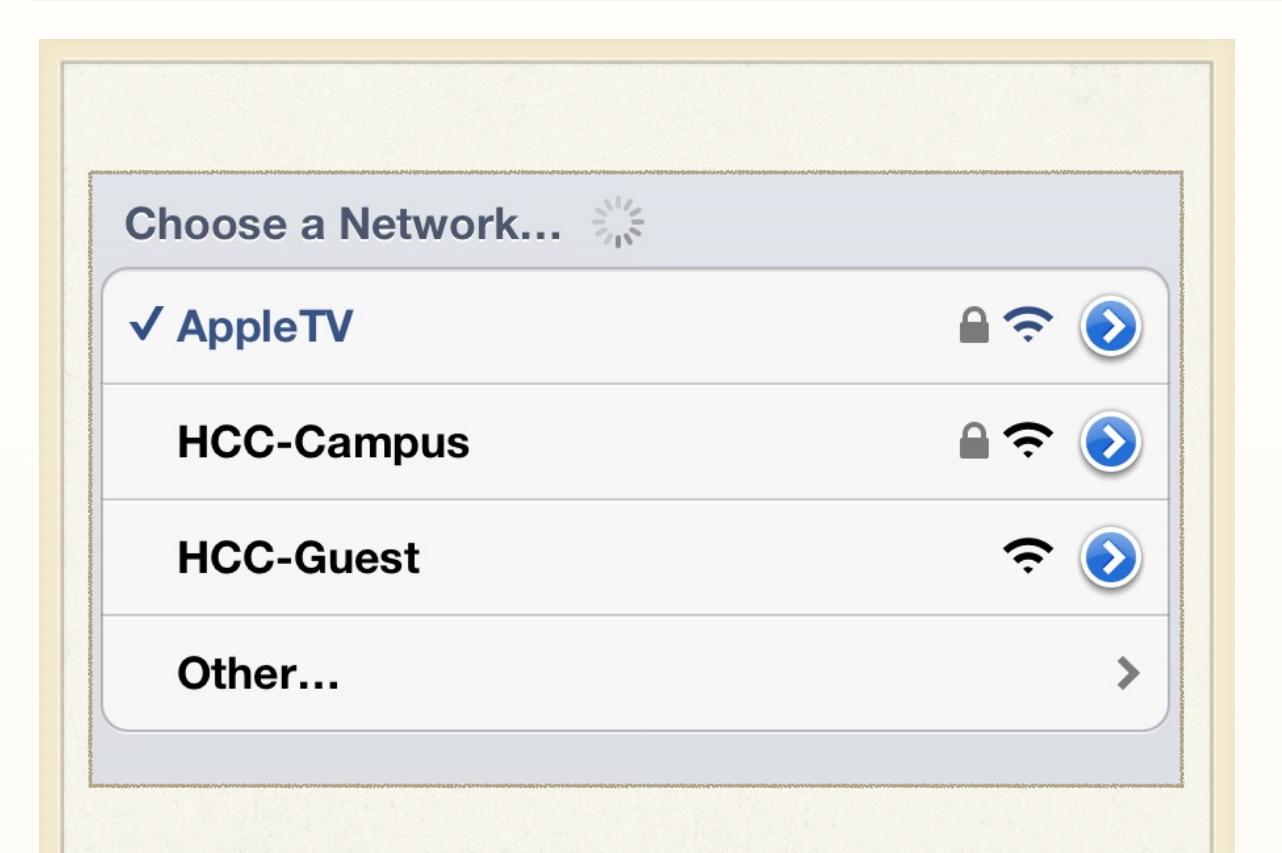

#### DETAILS

❖ *The AppleTV Network is specifically designed to allow you to do screen sharing from your iOS or OS X device to an Apple TV connected to our network.* 

❖ *Campus email is not available from the AppleTV network so remember to connect back to HCC-Campus when you are done with your screen sharing session.*

SECTION 2

### AppleTV Network

The AppleTV network has been created specifically for instructors to use the screen sharing feature from the iPad or MacBookPro or iMac for classroom instruction. This network is designed to allow internet access but does not allow access to exchange email. Once you are done with your class instruction do not forget to reconnect to the HCC-Campus network to restore full functionality to the Apple device that you were instructing from. This network will only be visible in areas where an Apple TV is located and therefor will not be available in any other areas. Take care when connecting due to the fact that all Apple TVs will be on the same network.

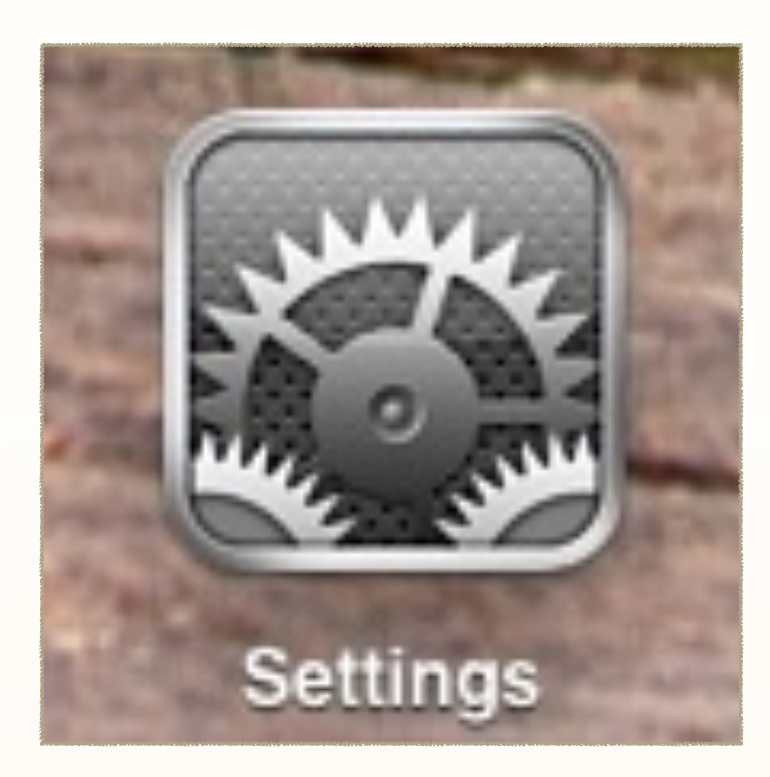

Choose the "Settings" app from your home screen and then select the wifi settings from the left hand column.

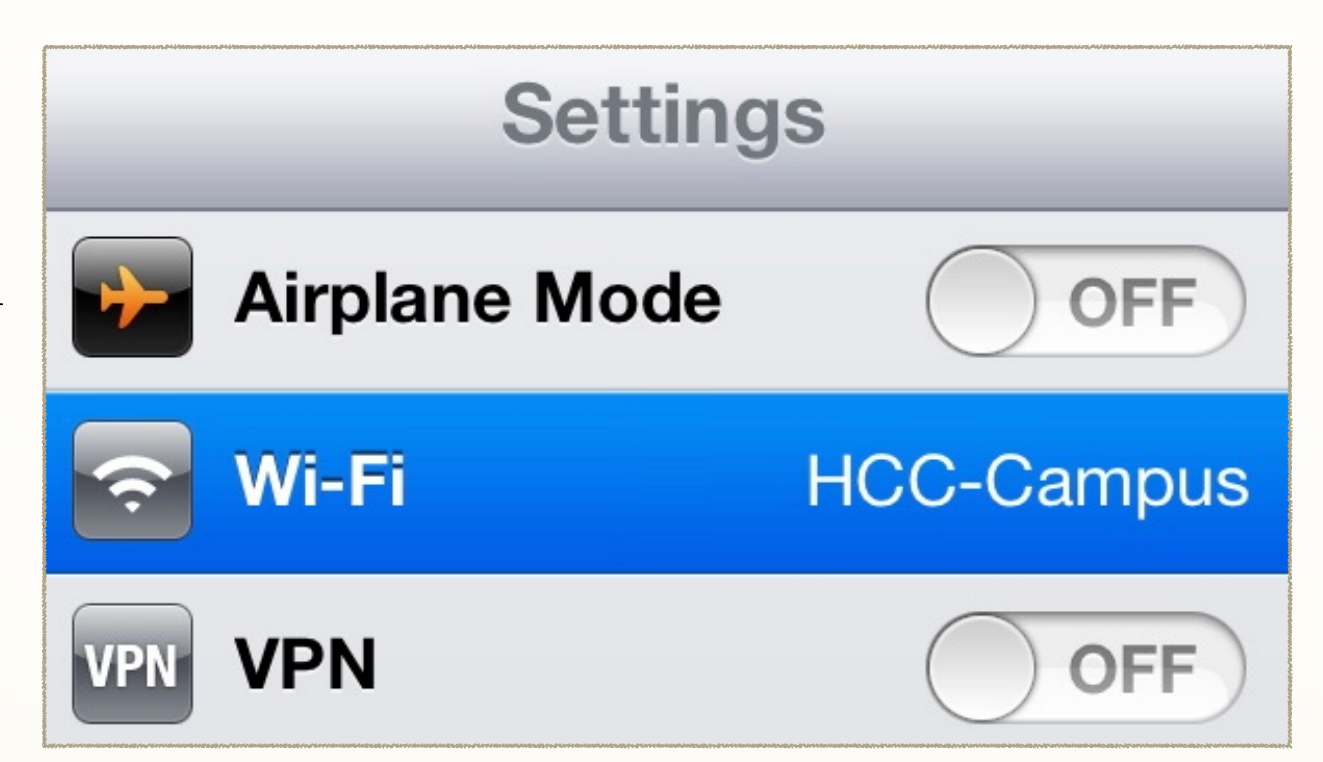

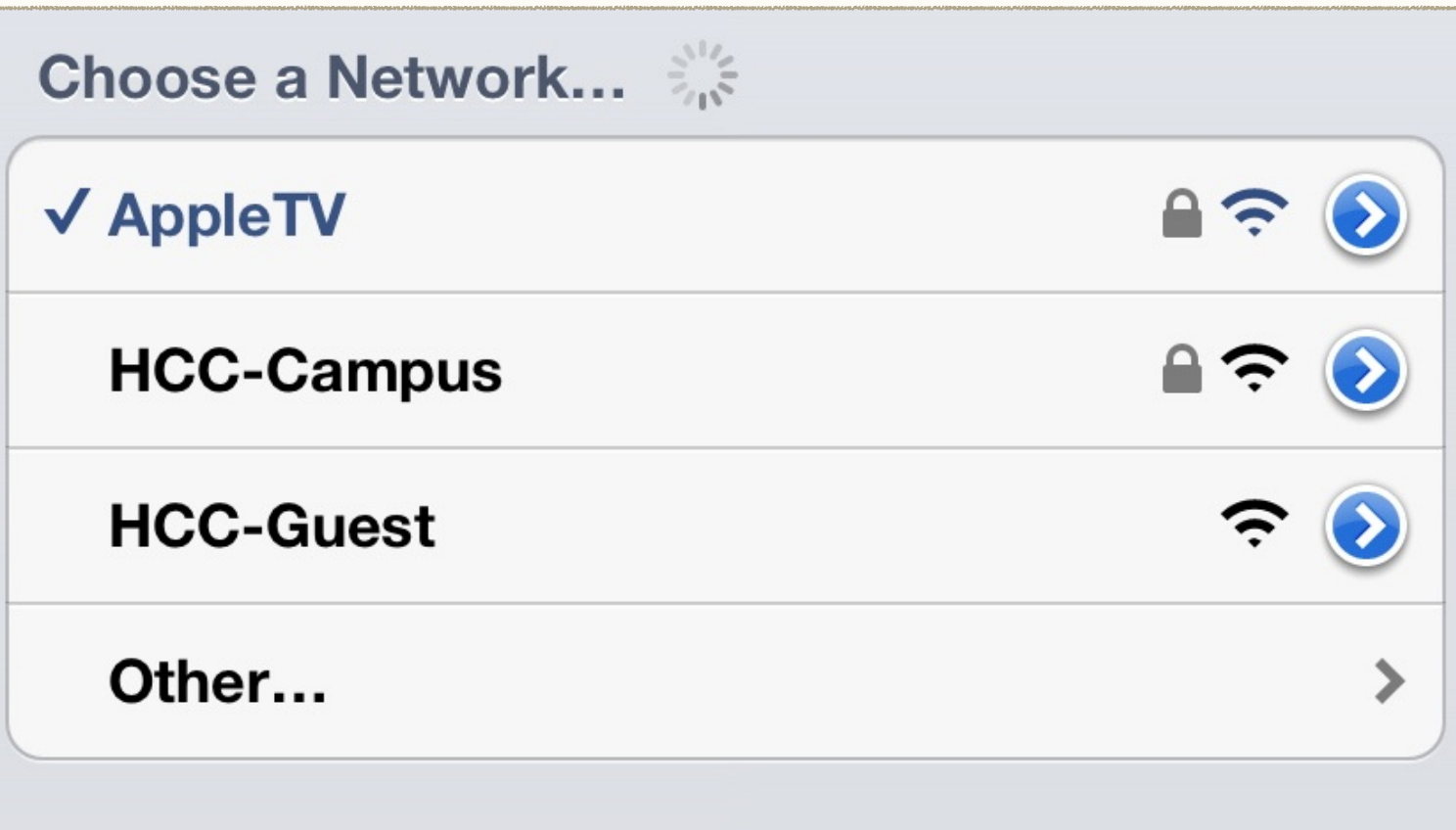

Wait for the "AppleTV" network to appear in the list and choose it.

 By installing the AppleTV configuration profile earlier the username and passwords needed are already stored in the system.

Once the "AppleTV" network has successfully connected you can press your home button and continue to the next steps of displaying your content on the Apple TV of your choice.

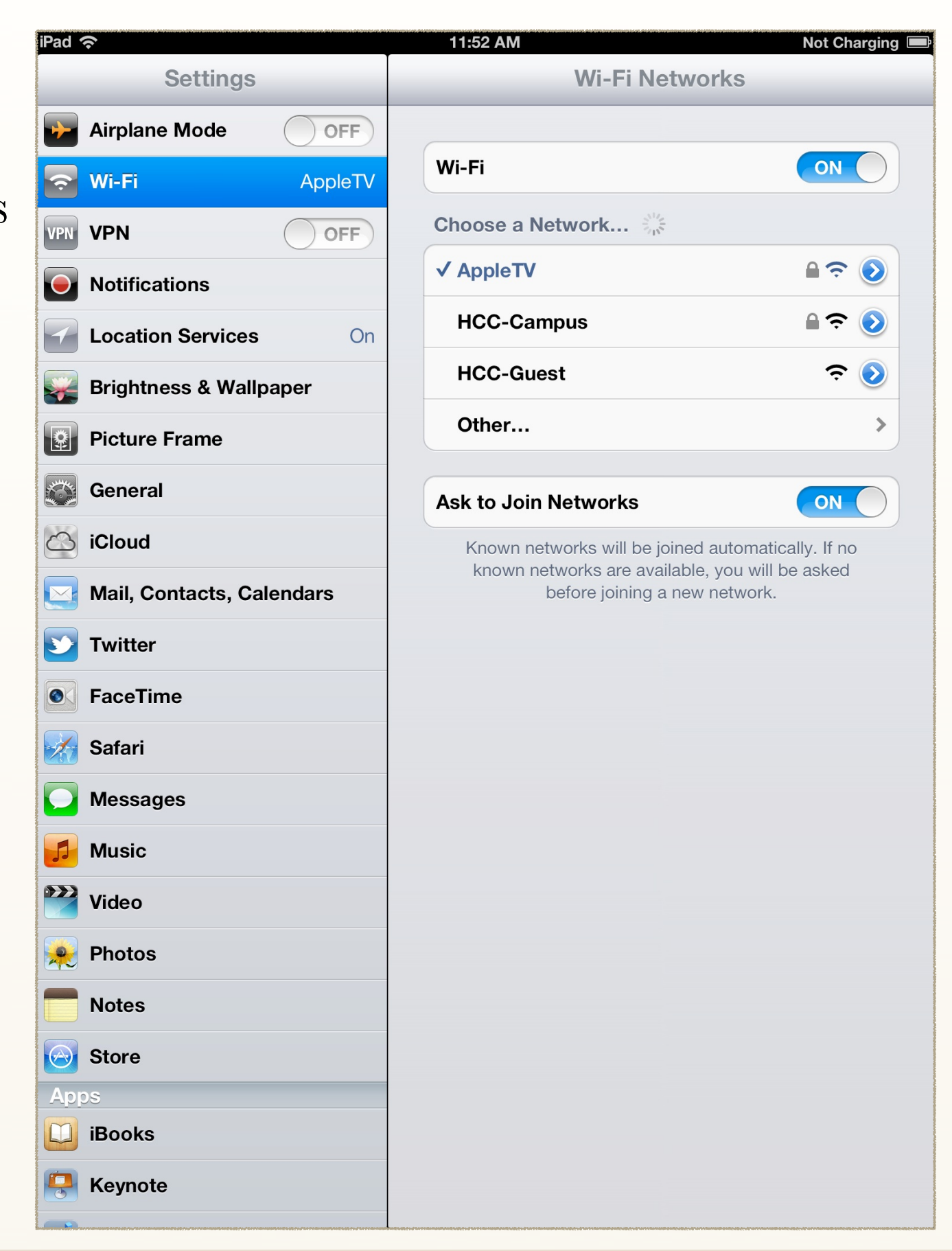

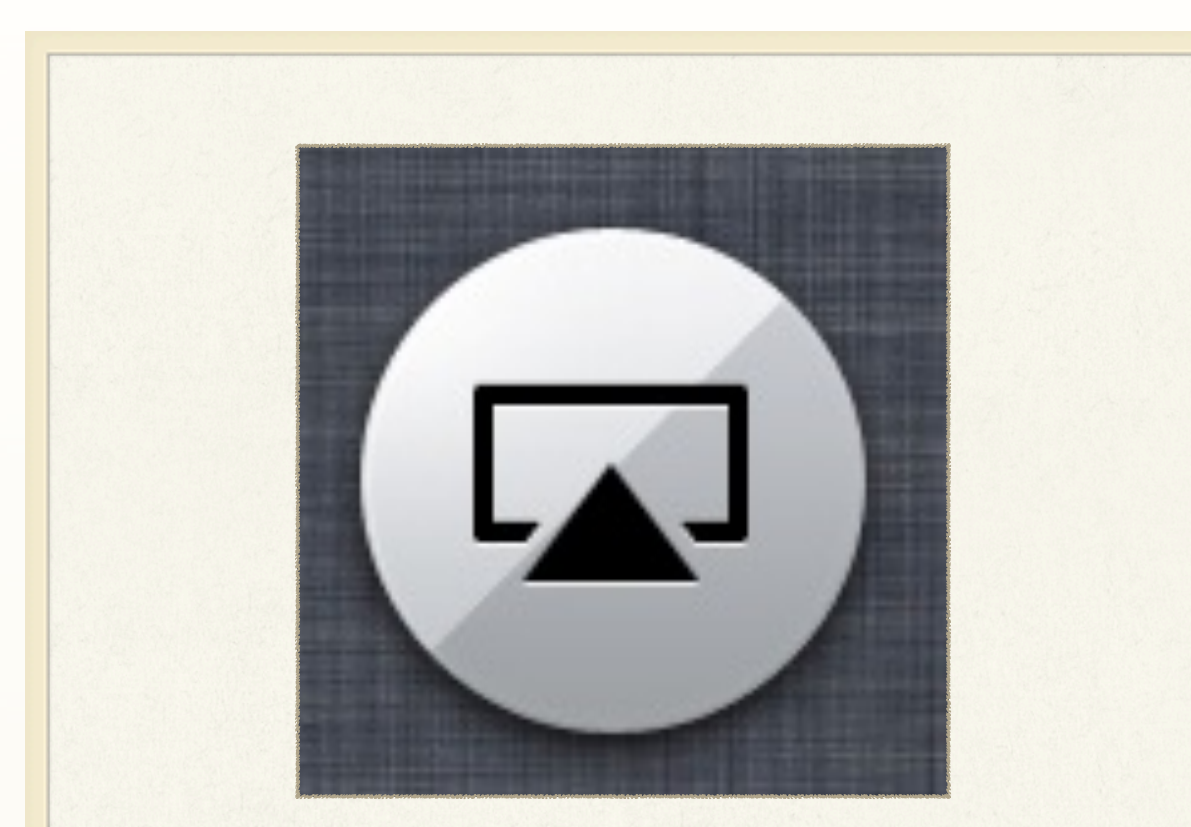

#### DETAILS

- ❖ *Make sure of which AppleTV you are trying to connect to.*
- ❖ *Take care to type passwords while not displaying on the Apple TV*

SECTION 3

### Attaching to Apple TV

All of the Apple TV units that are in operation on the HCC Campus properties are connected to the same network. At any one point in time multiple Apple TVs may show as available to connect to. When you are connected to an Apple TV any video content that you play on your iPad will show up on the display connected to your Apple TV. When mirroring is turned on everything that happens on your iPad display will happen on the display connected to the Apple TV as well. When connecting a desktop or laptop to and Apple TV the displays will be mirrored automatically and all information on the screen will be on the display at the same time.

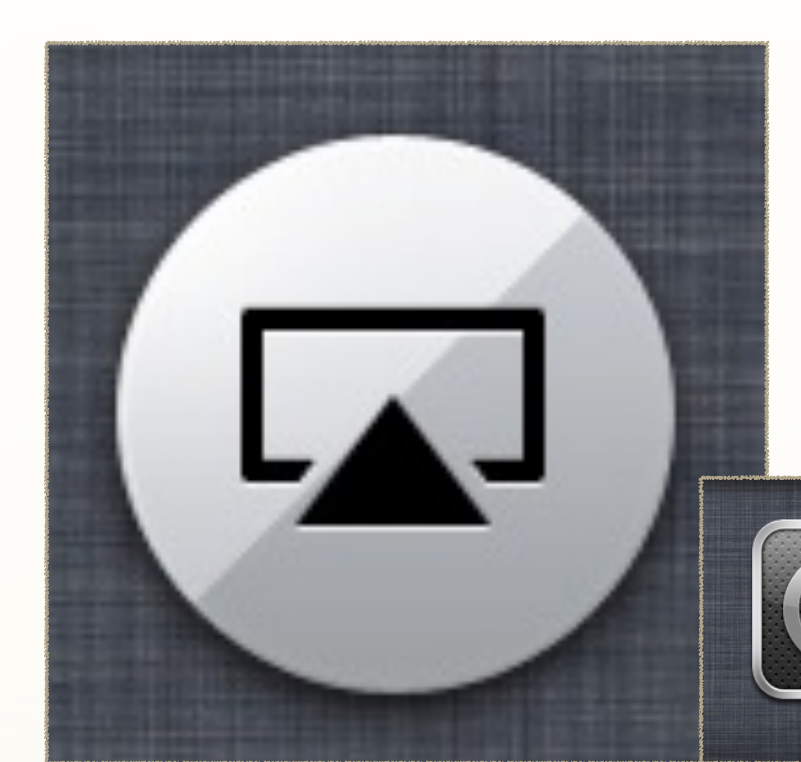

Using four fingers, push the home screen up or double press the home button to reveal the multitasking bar.

Using one finger swipe from left to right on the multitasking bar to display the media controls.

 $\blacktriangleright$ 

Look for and select the AirPlay icon to display the Air-Play Menu. From this menu choose the Apple TV in the room that you are wanting to use.

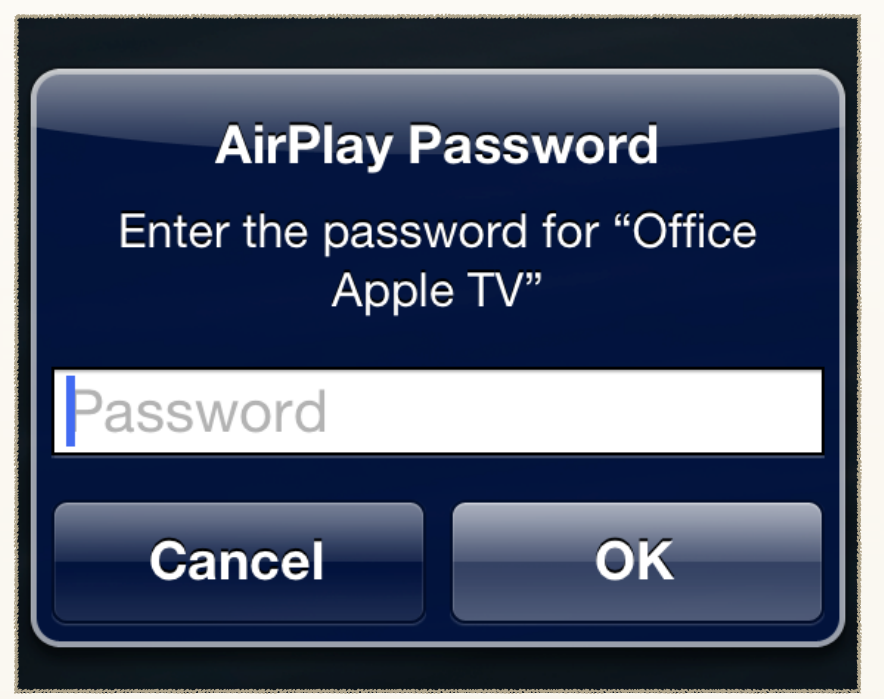

When prompted, enter the password that has been set for that particular Apple TV.

 $\overline{144}$ 

 $\ddot{\circ}$ 

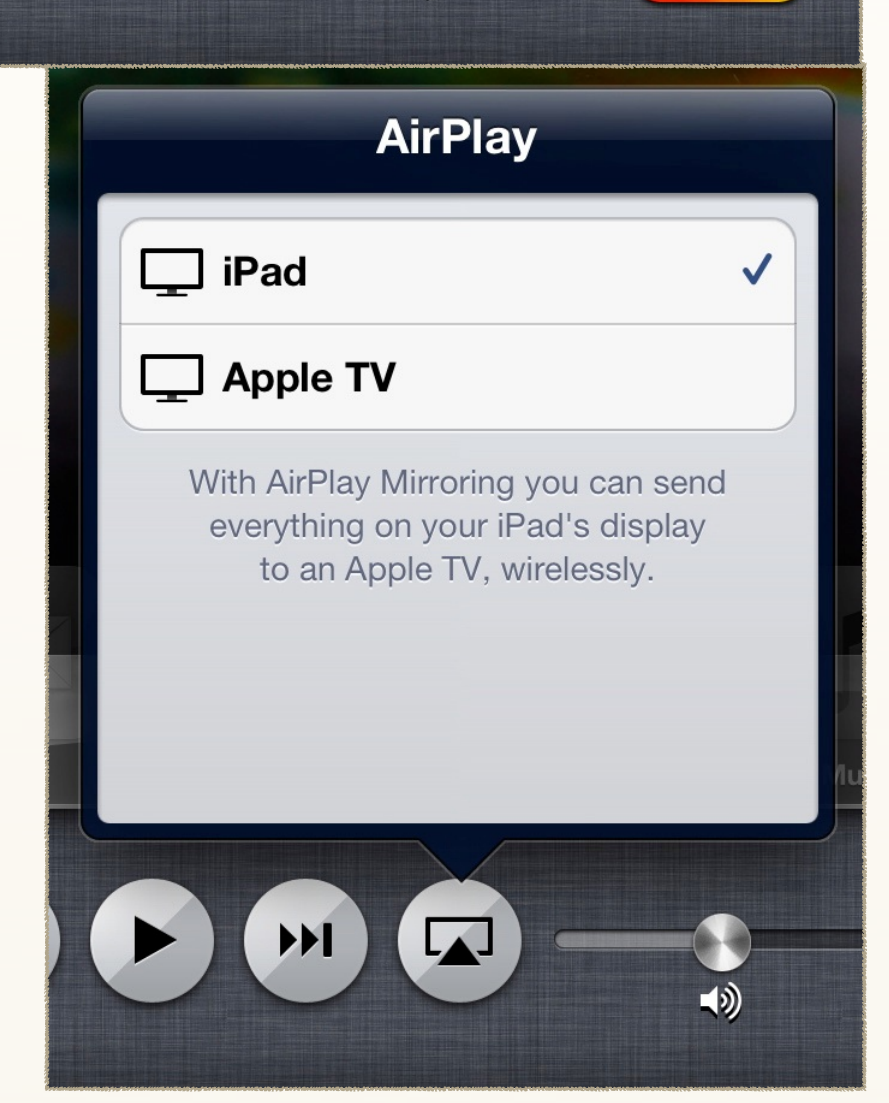

 $\blacktriangleleft$ 

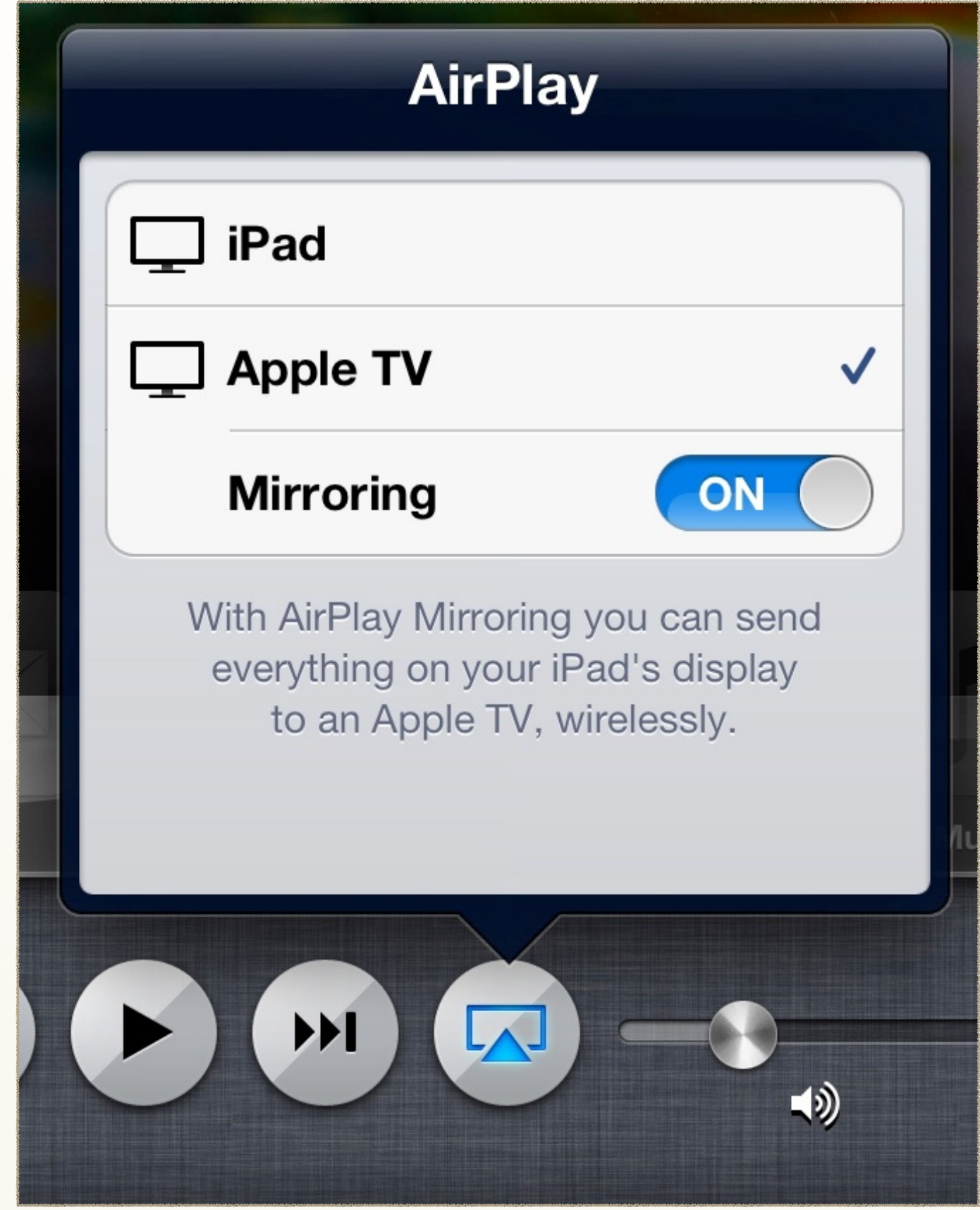

Once connected, choose if you want to mirror your display or simply display media content from your device. When you are done, follow the same steps to select iPad from the Airplay menu and stop displaying on the Apple TV.